# **PERFORMANCE ALERT**

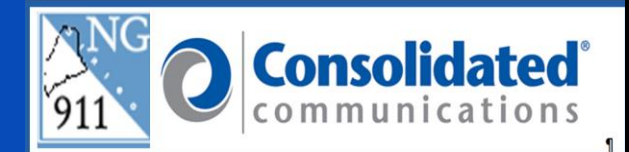

### **\*\*\*\*\*\*CONTACT LIST FLY-OUT AND SEARCH FUNCTIONALITY\*\*\*\*\*\***

#### **Contact Search:**

- **1.** Place the cursor on the **Contacts Fly-out**
	- a. The initial view presents an alphabetical list of all numbers.

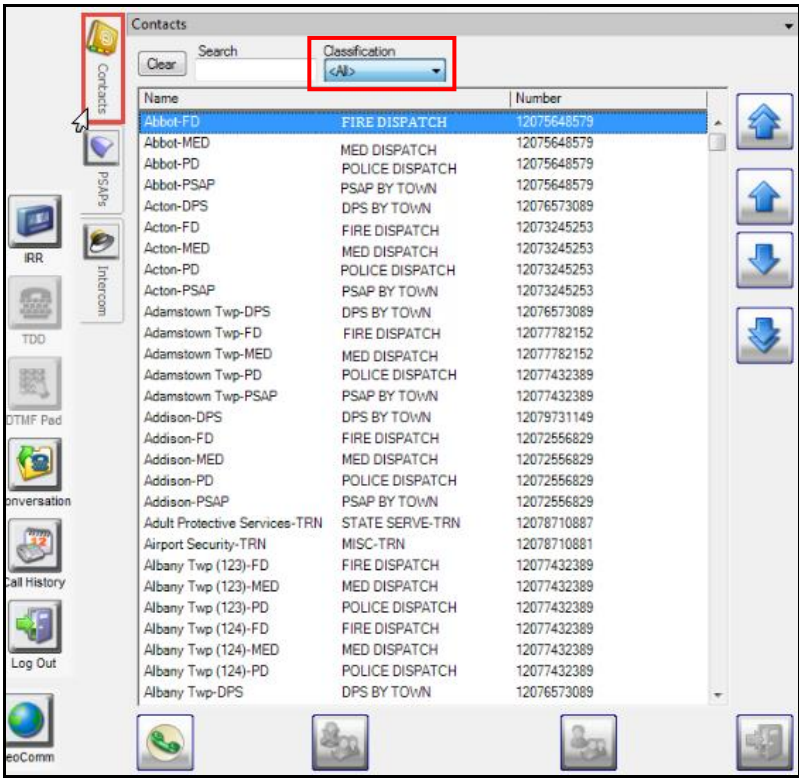

- b. The Classification drop-down narrows the search to a specific group of numbers.
- 2. Click the **Classification** drop-down. For example; selecting PSAP by Town, will only return numbers related to PSAPs

#### 3. Click **PSAP BY TOWN**

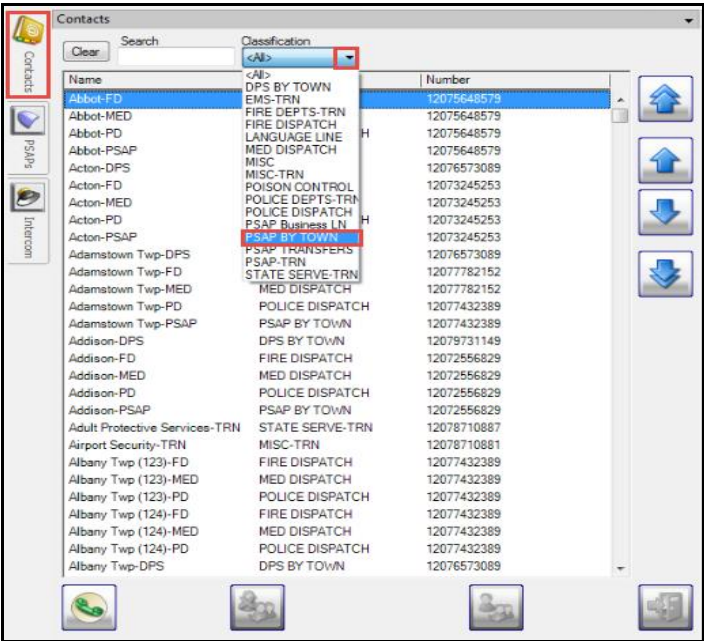

- a. The list is now limited to PSAPs by town
- b. Once you select the classification, you can further narrow your search by entering the name of the town in the **Search** field
- 4. Enter the letter **A** in the **Search** field

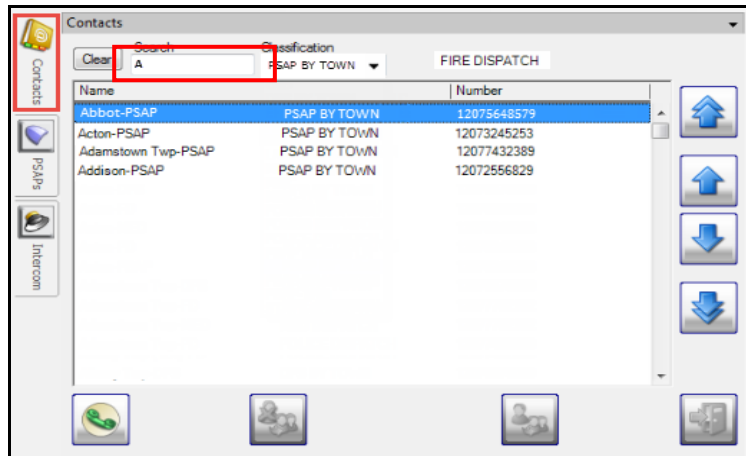

a. Each additional character you enter may decrease the amount of returns that meet the criteria.

5. Enter the letter **C** in the **Search** field

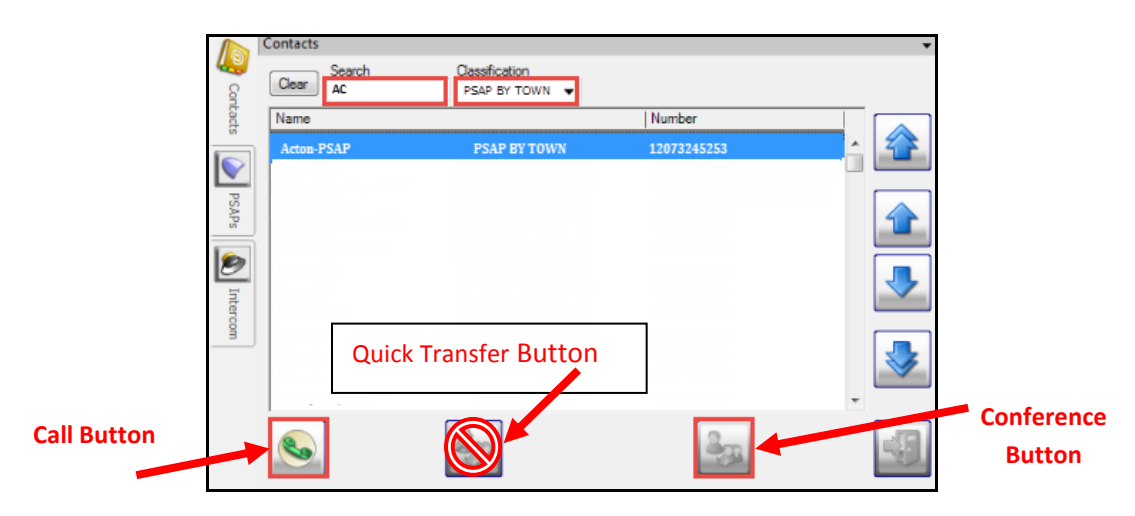

a. The search has returned a single entry.

NOTE: For PSAP's handling multiple ESN's check that you have selected the correct contact for the agency handling that jurisdiction.

- 6. Click on the **Conference** button to add Acton-PSAP into the call. Do not use the "Quick Transfer" button; this will take you out of the call when the receiving party answers the call.
	- a. If you need to speak to the Acton-PSAP *first* before bringing the caller into the conversation, click on the **Call** button instead. You then will click the **Join** button, located in the **Call Tools**, to bring the caller into the conversation

#### **Re-Sizing the Contacts fly out Window**

The **Contacts fly out** window can be expanded:

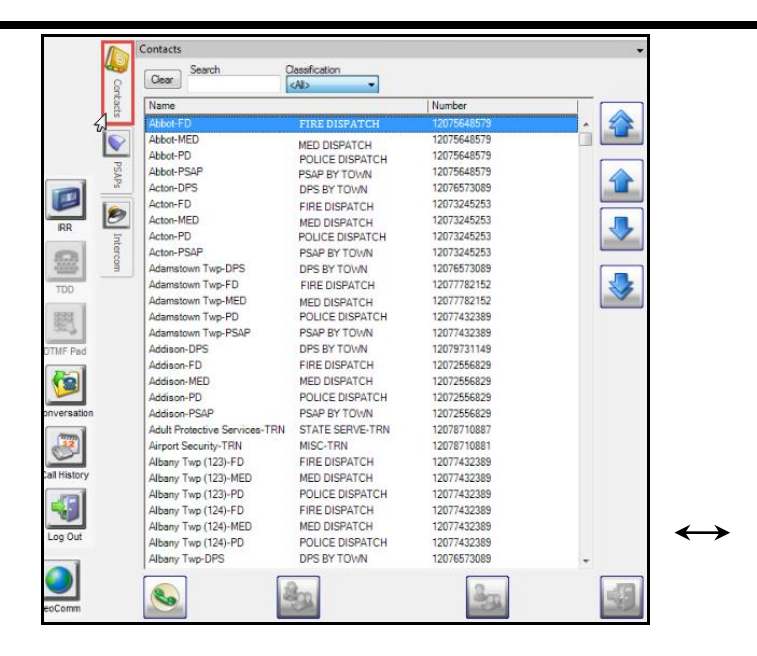

#### **Re-sizing the window:**

- Place your cursor over the right side of the box
- Activate the double-arrow  $\leftrightarrow$
- Right-click and drag the line to the desired window size
- Adjust the columns to the desired width

#### **Closing the "Contact" fly-out window**

1. After placing a call using the "Contact" fly-out the window will automatically close. You

may also click anywhere in the Guardian screen or click on the "close" button to close the window.

## **Please contact the Emergency 9-1-1 Center 1 (866) 984-3911 with any system issues.**

September 4, 2018 **Version 3**